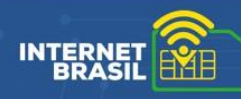

## **RECEBIMENTO E REGISTRO DOS CHIPS DO INTERNET BRASIL**

Antes de entregar os chips, é necessário seguir as instruções abaixo para obter a adesão dos alunos ao programa e vincular os chips a cada beneficiário.

Elas estão divididas em **três (3) etapas.**

## ➢ **1ª etapa - Registrar o recebimento:**

Ao receber uma entrega de chips, é necessário conferir se o material foi entregue corretamente sem misturar os chips da Dry e Nuh ao realizar a conferência.

Em seguida, identifique as solicitações para fazer o registro de recebimento de **cada** solicitação que compõe o pacote.

Para isso, o gestor escolar deve abrir a planilha em Excel recebida por e-mail pelo gestor do programa para conferir o código da solicitação e quais são os chips que fazem parte desse pedido.

Com o código em mãos, é preciso acessar a plataforma do Internet Brasil e seguir as orientações a seguir. Atenção: esse processo deve ser feito para cada uma das solicitações feitas pela escola.

Busque pelo menu "Gestão de Benefícios", aba "Solicitações", na opção "Ações" conforme imagem:

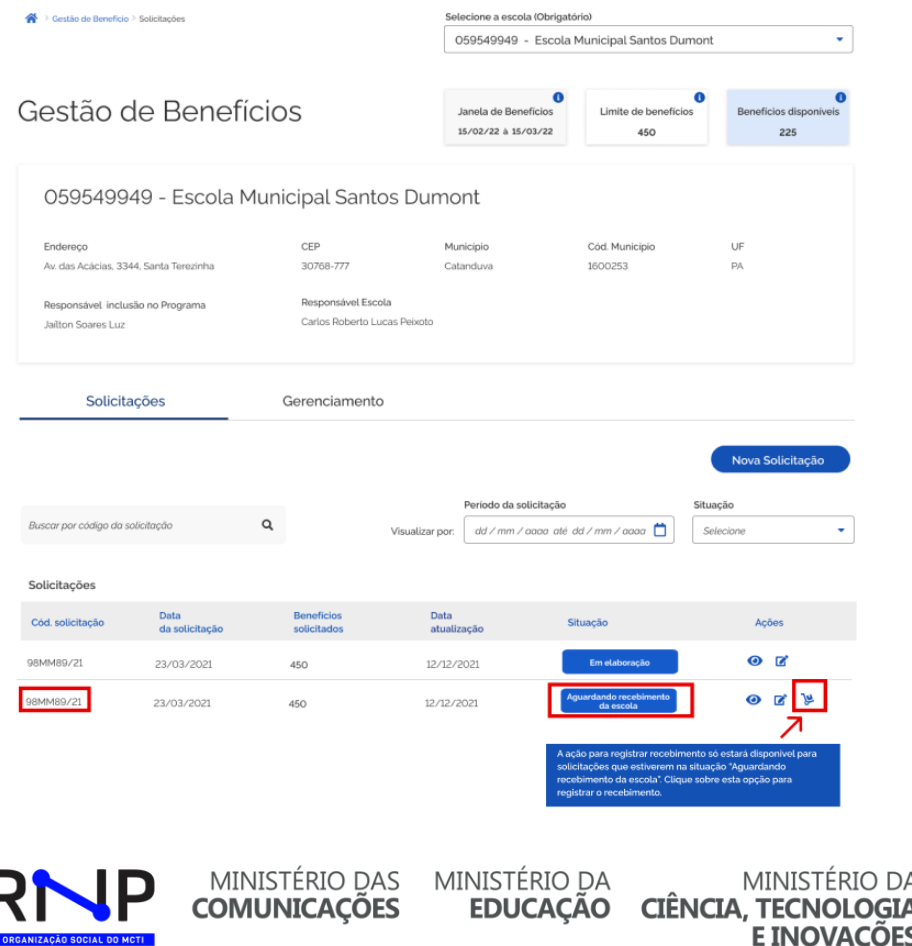

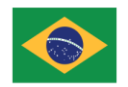

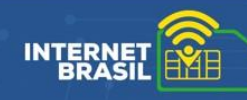

Para Registrar o recebimento da entrega será apresentada a tela, conforme imagem abaixo:

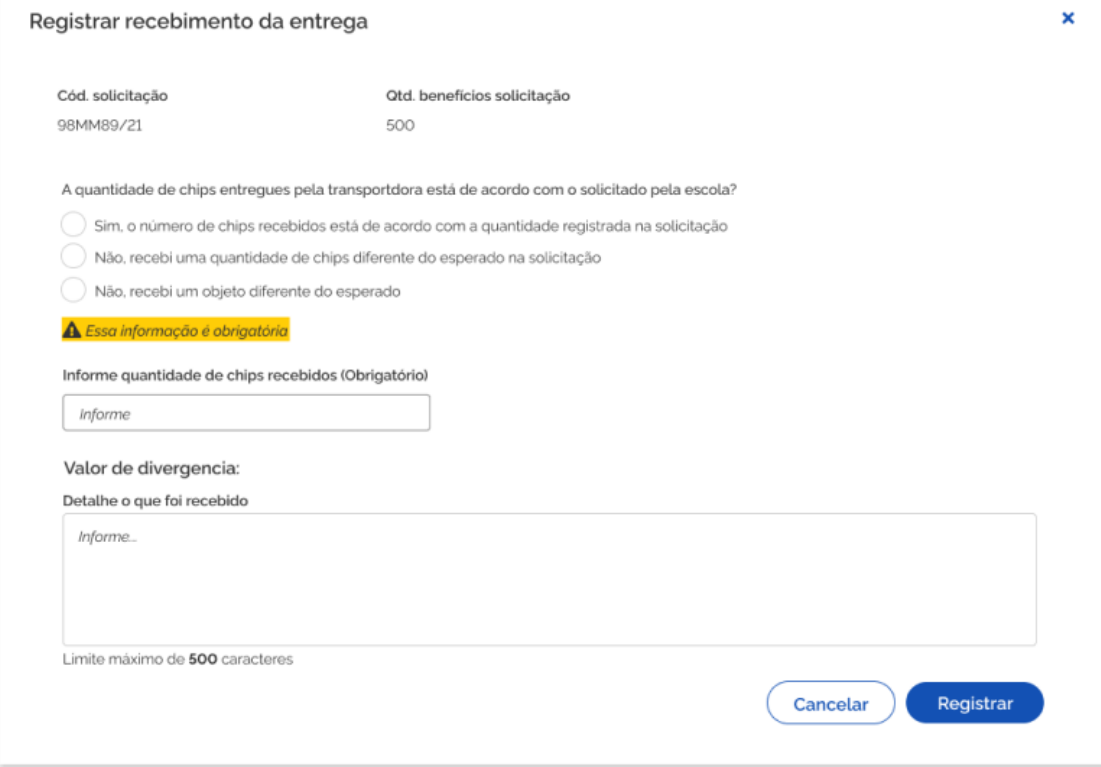

Nesta tela, o gestor escolar poderá escolher entre uma das opções para registrar o resultado do que foi recebido:

• Opção 1: Sim, o número de chips recebidos está de acordo com a quantidade registrada na solicitação – selecione essa opção quando o pedido estiver totalmente conforme.

• Opção 2: Não, recebi uma quantidade de chips diferente do esperado na solicitação selecione essa opção quando a quantidade do pedido for diferente do esperado.

• Opção 3: Não, recebi um objeto diferente do esperado - selecione essa opção quando o material recebido não for dos chips.

Em todas as opções, será necessário apontar a quantidade de chips que foi recebido. No caso da opção 3, será obrigatório descrever o "Detalhe o que foi recebido". Ao terminar o preenchimento, clique em "Registrar".

Ao registrar um recebimento totalmente conforme (Opção 1) ou parcialmente conforme (Opção 2), o Gestor escolar poderá seguir para a próxima etapa de registro dos chips e adesão dos alunos ao programa.

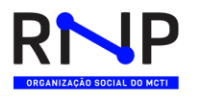

**COMUNICAÇÕES** 

MINISTÉRIO DAS MINISTÉRIO DA

MINISTÉRIO DA EDUCAÇÃO CIÊNCIA, TECNOLOGIA **E INOVACÕES** 

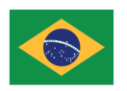

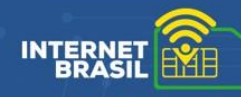

### ➢ **2ª etapa – Termo de Recebimento e Responsabilidade:**

Para receber os chips, os responsáveis pelos alunos precisam assinar o Termo de Recebimento e Responsabilidade de cada estudante.

Para emitir e imprimir o termo, o gestor escolar deve acessar o menu "Gestão de Benefícios", aba "Gerenciamento", selecionar o filtro na aba por "Estudante".

Nessa tela, procurar a coluna "Ações" e clicar na opção "Emitir termo de entrega", conforme imagem:

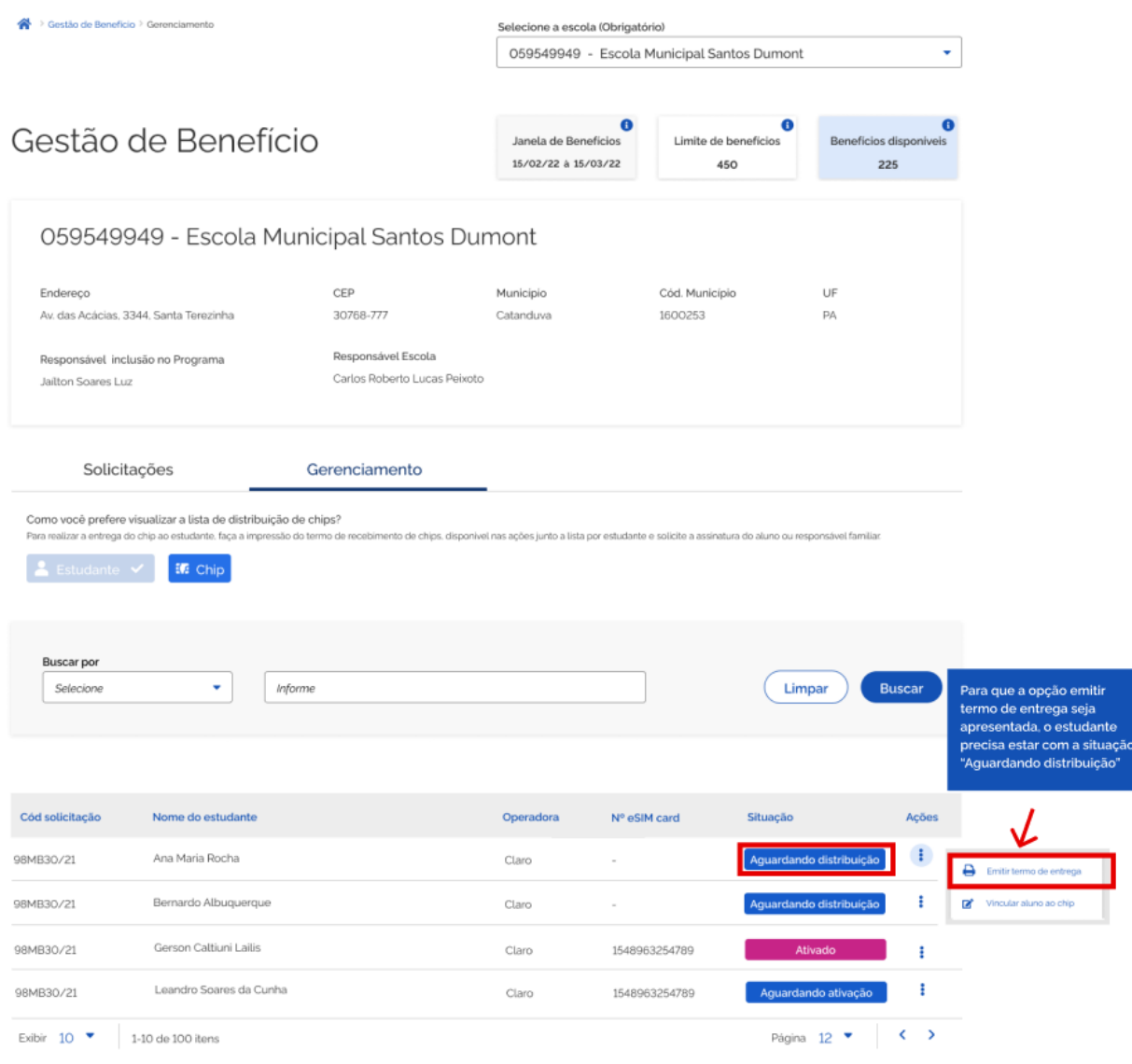

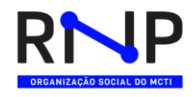

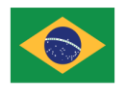

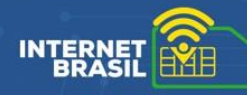

Ao clicar na opção "Emitir termo de entrega", o sistema irá gerar o Termo de Recebimento e Responsabilidade de acordo com os dados do aluno e transferi-lo para o computador, obedecendo as seguintes opções:

**Estudante menor de idade**: o termo será emitido para a assinatura do responsável pelo estudante.

**Estudante com idade entre 16 e 17 anos**: vai abrir uma tela para que o "Gestor do programa" selecione a opção na qual o documento deve ser gerado:

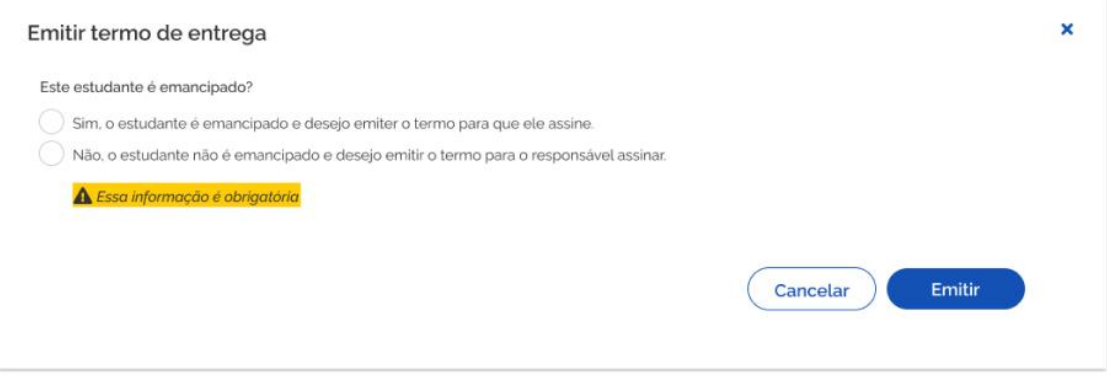

**Estudante maior de idade**: o termo será emitido para que ele mesmo realize a assinatura.

**Importante:** guarde e digitalize os documentos, pois eles podem ser solicitados pelo Ministério das Comunicações, responsável pelo programa, em qualquer momento para conferência e acompanhamento do programa.

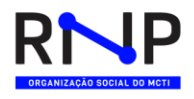

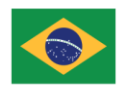

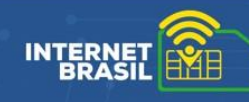

# ➢ **3ª etapa - Vínculo do chip ao aluno:**

De posse do Termo de Recebimento e Responsabilidade assinado, o último passo é vincular cada estudante a um chip. Caso prefira, também é possível vincular cada chip a um aluno.

### **Opção 1 - Vinculando um aluno a um chip:**

Para entregar um chip a um aluno, o gestor escolar aciona o menu "Gestão de Benefícios", aba "Gerenciamento", seleciona o filtro na aba por "Estudante" e na coluna "Ações" clica na opção "Vincular aluno ao chip", conforme imagem:

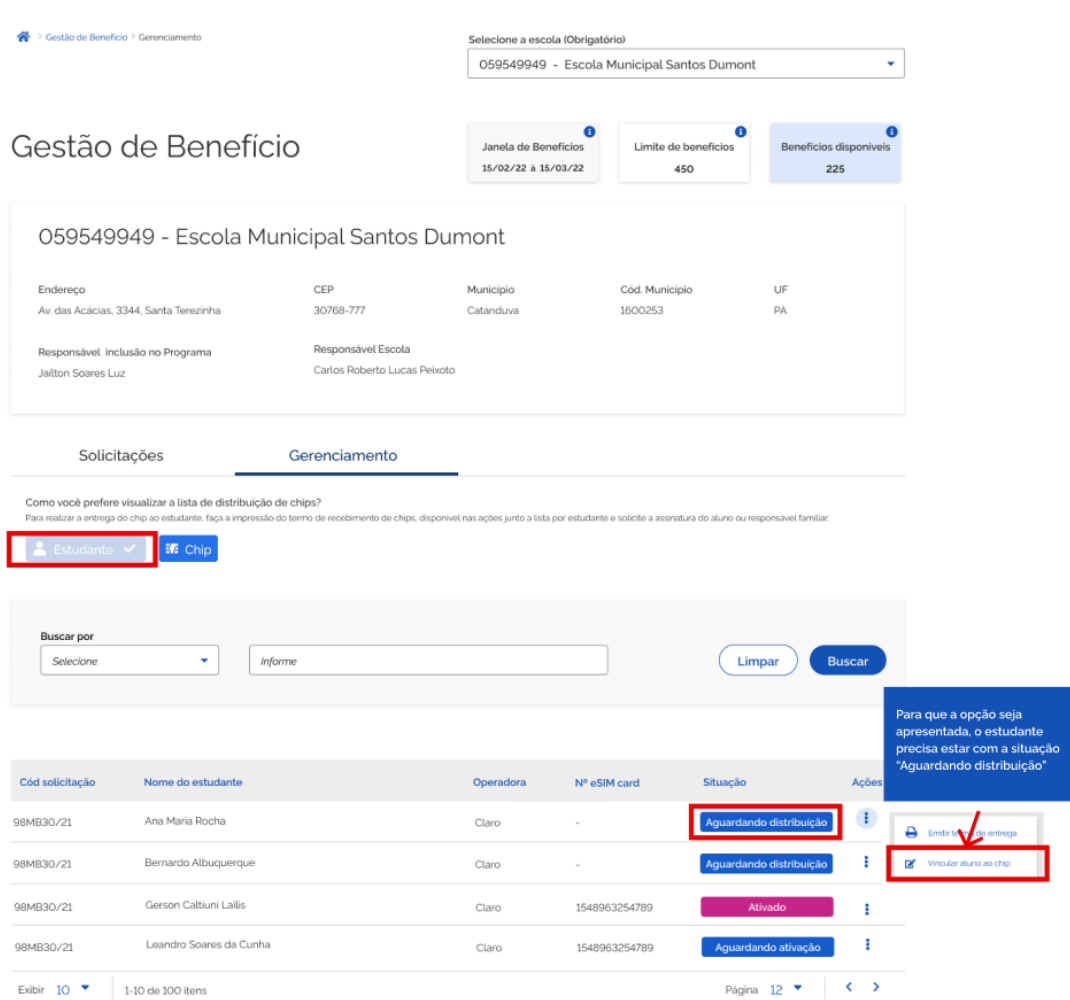

Caso prefira, é possível filtrar pelo nome do aluno para facilitar a localização.

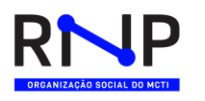

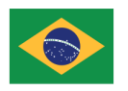

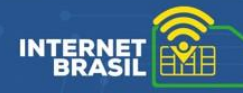

Ao clicar sobre a opção "Vincular aluno ao chip", vai abrir uma tela conforme a figura abaixo contendo os dados do aluno para conferência.

Na remessa de chips recebida, selecione um chip que seja do fornecedor e da operadora definida no cadastro do aluno. Em seguida, confira na planilha em Excel se o chip faz parte do mesmo código de solicitação do aluno.

No campo circulado em vermelho na imagem abaixo, realize o preenchimento dos 16 dígitos contidos no nano chip.

Depois, digitalize ou fotografe o termo assinado e anexe o arquivo nessa tela. Em seguida, clique em "salvar".

Gestão de Benefício > Benefícios > Vincular Estudante ao eSIM Card

## Vincular Estudante ao eSIM Card

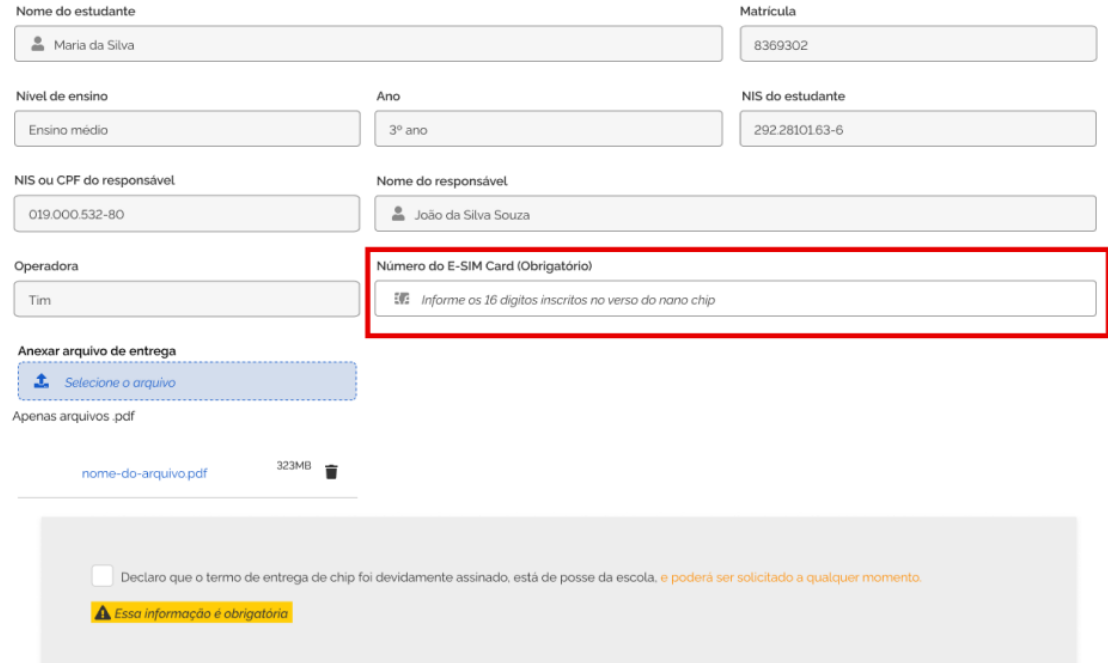

Agora sim: o chip está pronto para ser entregue ao aluno e o sistema irá providenciar a ativação do benefício no chip junto ao fornecedor. O prazo para que isso ocorra é de 24h.

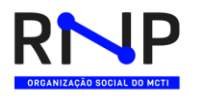

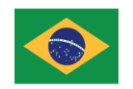

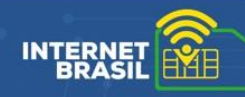

#### **Opção 2 - Vinculando um chip ao aluno:**

Para entregar um chip a um aluno, o gestor escolar aciona o menu "Gestão de Benefícios", aba "Gerenciamento", seleciona o filtro na aba por "Chip" e na coluna "Ações" clica na opção "Vincular chip ao aluno", conforme imagem:

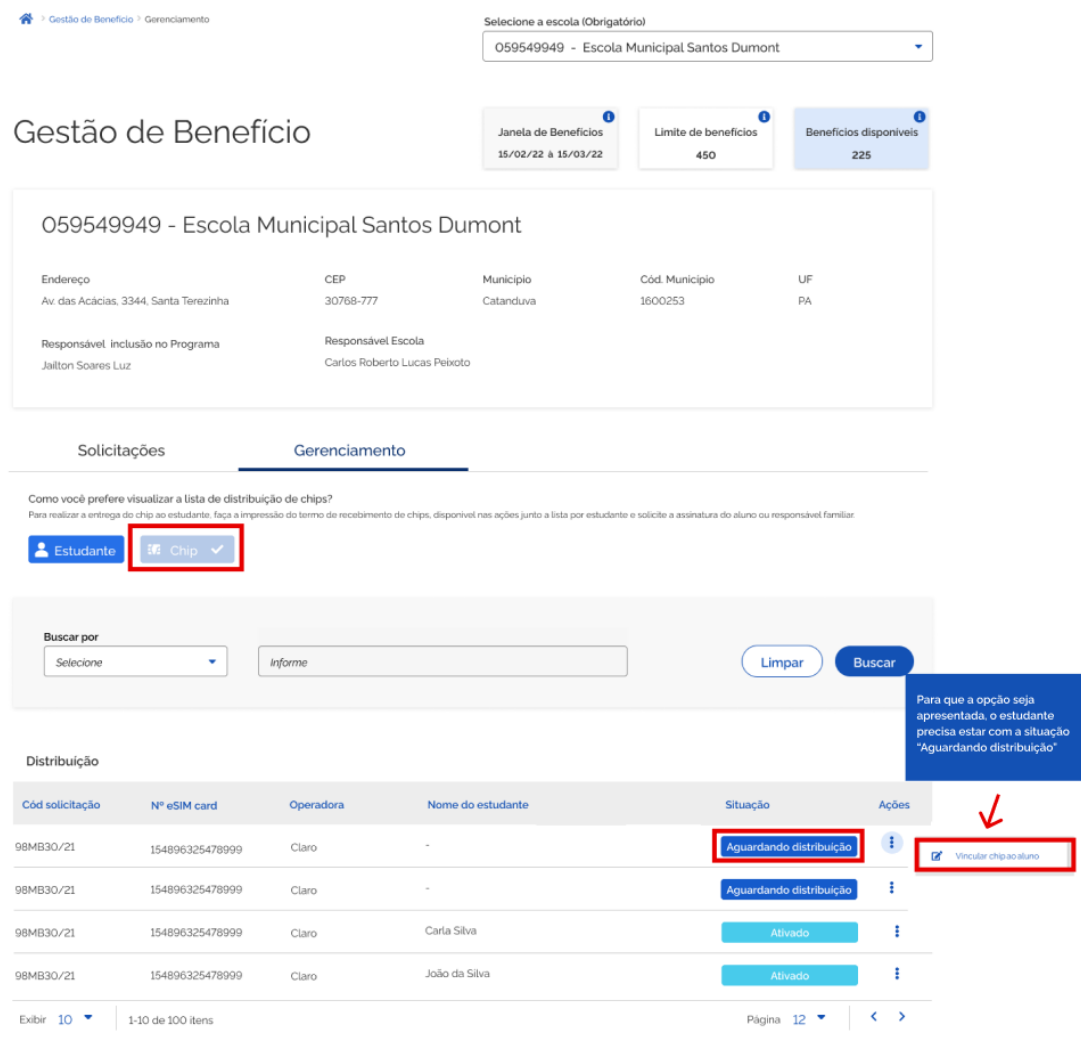

Caso prefira, é possível filtrar pelo nº do e-SIM card para facilitar a localização. São os 16 dígitos contidos no nano chip.

Ao clicar sobre a opção "Vincular chip ao aluno", vai abrir uma tela conforme a figura abaixo. Informe o nome do aluno e o sistema irá autocompletar, apresentando uma lista com os alunos que contém esse nome e que estão vinculados a solicitação na qual o chip faz parte.

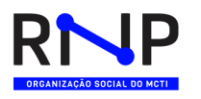

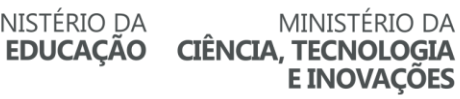

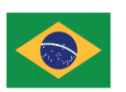

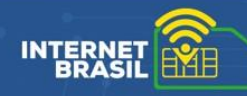

Selecione o aluno na lista e verifique seus dados confirmando que é o aluno desejado. Depois, digitalize ou fotografe o termo assinado e anexe o arquivo nessa tela. Em seguida, clique em "salvar"

Importante saber: o sistema irá validar se o chip selecionado é do fornecedor e operadora necessários para o aluno.

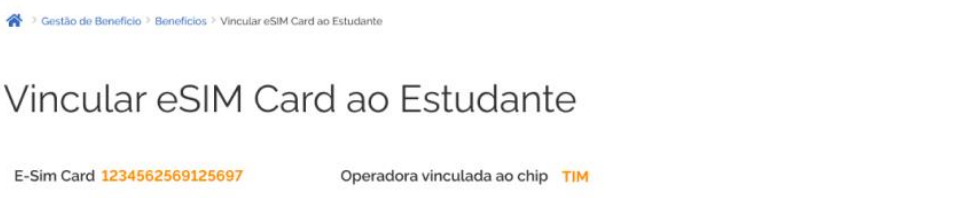

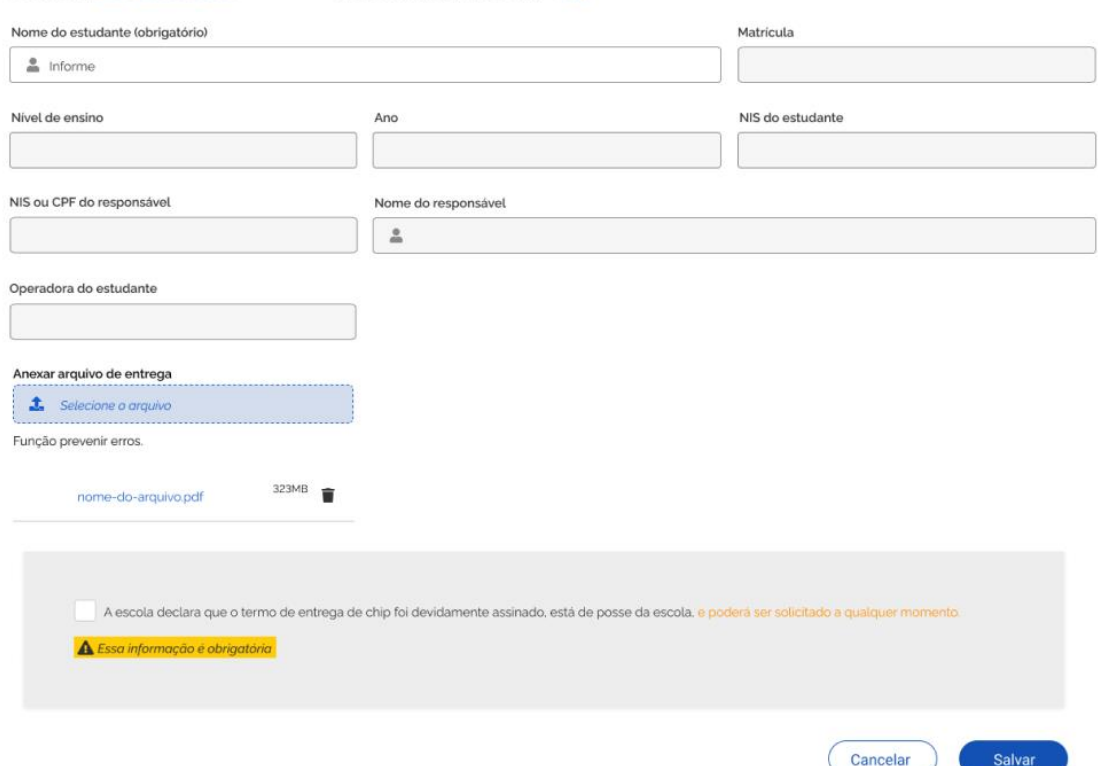

Agora sim: o chip está pronto para ser entregue ao aluno e o sistema irá providenciar a ativação do benefício no chip junto ao fornecedor. O prazo para que isso ocorra é de 24h.

## **Dúvidas:**

Envie um e-mail para: *atendimento@rnp.br*

**COMUNICAÇÕES** 

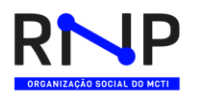

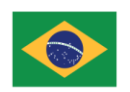